### How to take a picture using your iPhone's built-in Camera

#### **Access your phone's camera**

- 1. Tap on the Camera Icon
- 2. Which looks like this:

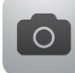

#### **Quickly open the camera**

- 1. Swipe up from the right-bottom corner of the lock screen (where the little camera icon is)
- 2. Or via the Control Centre panel which is accessed by swiping up whenever the phone is unlocked

#### **Swiping is your new friend**

- 1. The Camera app is now broken up into swipe-able 'video', 'photo', 'square' and 'pano' sections
- 2. To access the different modes swipe left or right between them

### **Applying filters**

- 1. Available filters include Mono, Tonal, Noir, Fade, Chrome, Process, Transfer and Instant
- 2. They're accessible via the funky three-dot logo in the bottom of the screen
- 3. You choose a filter and snap the pictures you want
- 4. You can also apply a filter to Photos retroactively

#### **Square**

- 1. Taking a cue from apps like Instagram and Hipstamatic, you can now shoot photos with a square setting
- 2. Swipe right from the default Photo option and your now shooting like you are using a medium format camera - well the photo shape at least

### **Panorama**

- 1. Go into the camera app
- 2. Swipe to the far right to the Pano option
- 3. Tap on the arrow to change direction of the panorama you want to capture left to right or right to left
- 4. You'll have to hold the phone in portrait for it to work
- 5. Hold the phone in landscape mode to do a "vertical" panorama up to the stars
- 6. Press the photo button and you will hear a "ding"
- 7. You can now begin to move
- 8. Move in the direction you chose as **slowly and as smoothly as possible**
- 9. Check out iPhone Panorama tips and tricks feature with the iPhone 5 to find out more on how to take the best panoramas in town

<http://www.imore.com/how-create-stunning-panoramic-photographs-your-iphone>

### **Turning the flash on and off**

- 1. Tap the lightening bolt symbol at the top left of the screen in the camera app
- 2. Set it to be either Auto/on/off
- 3. I recommend turning the flash Off as the iPhone flash is rather harsh

### **HDR**

- 1. Standing for High Dynamic Range, HDR takes three pictures at the same time and then merges them together without bothering you about it
- 2. It is great if you are taking a picture of a something that has lots of light and lots of shadows
- 3. If you don't want to store the original non-HDR shot at the same time, go to Settings
- 4. Photo & Camera
- 5. Turn off the feature "Keep Normal Photo" at the bottom of the list

### **Taking a selfie**

- 1. I would first recommend not using the phrase "selfie" if you are over 17 years old
- 2. Press the camera logo at the top right of the screen to turn on the front-facing camera
- 3. Now smile

# **AE/AF Lock**

- 1. To change the exposure or the focus of your shot, tap anywhere on the screen and it will change instantly
- 2. To lock that exposure or focus (great for dramatic panoramas) press and hold on the screen until the square box "locks in"

## **Grid**

- 1. Go to Settings
- 2. Photos & Camera
- 3. Camera Grid
- 4. Turn on to give you a standard camera grid to help you compose your pictures better

# **Some Additional Helpful Tips**

- 1. Hold your phone like it were an actual point-n-shoot camera.
- 2. You can use the Volume buttons on your phone to take pictures (either one will work)
- 3. You can also hold down the volume button to take rapid shots great for shooting waves or other fast-moving action.

# **Some Free Camera Apps**

- VSCO Cam
- $\bullet$  RePix
- SnapSeed
- Litely